# Promoting Academic Integrity in online quizzes and assignments

Created by: Ligia Pamfilie, Instructional Designer, Office for Teaching and Learning

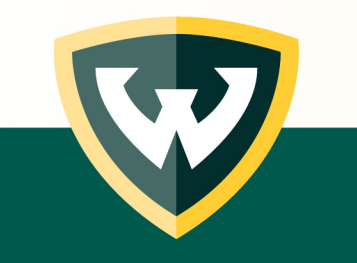

March 2020

#### What this guide will cover:

- Strategies for promoting academic integrity during online quizzes and exams
- How to set-up online quizzes/ tests/ exams with academic integrity in mind

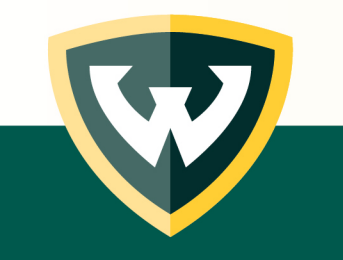

#### Best Practices

- Original assessment = Original work
	- Create your own questions or question banks
	- Stay away from publicly available textbook test banks
	- Avoid reusing questions
- Use Canvas tools
	- Limit time & attempts
	- Display results after due date
	- Respondus Lockdown/Monitor

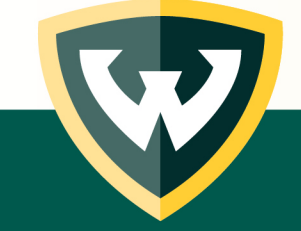

## Quizzes setup in Canvas

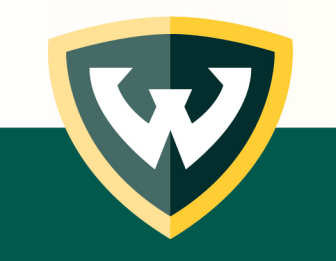

# Select Existing Questions THEN

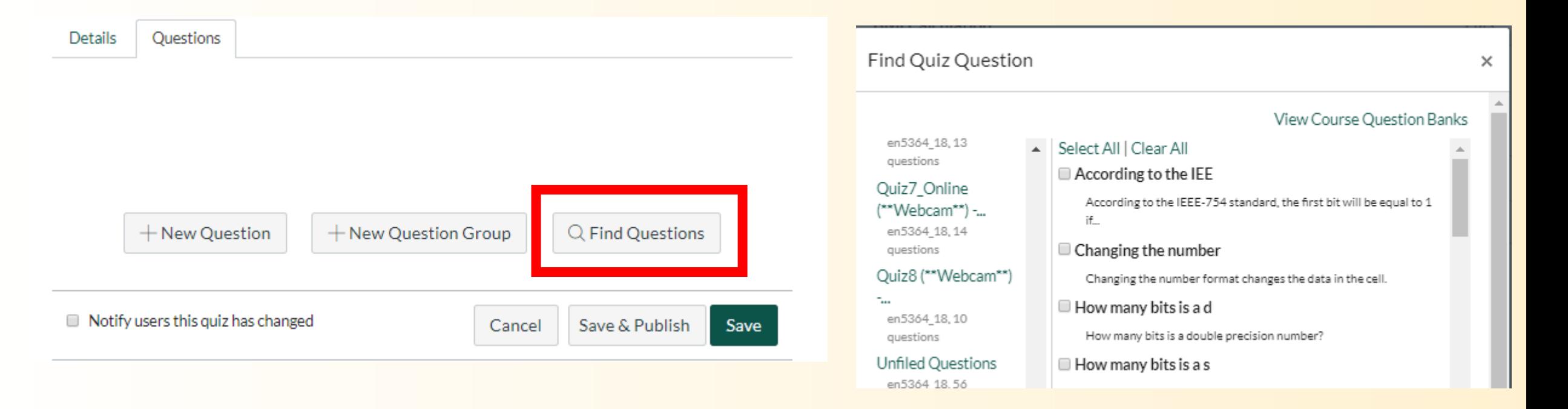

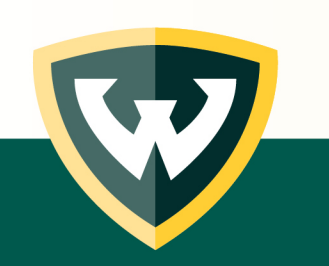

Import for previous course:

<https://instructure.jiveon.com/docs/DOC-13002-415268286>

#### Question Banks

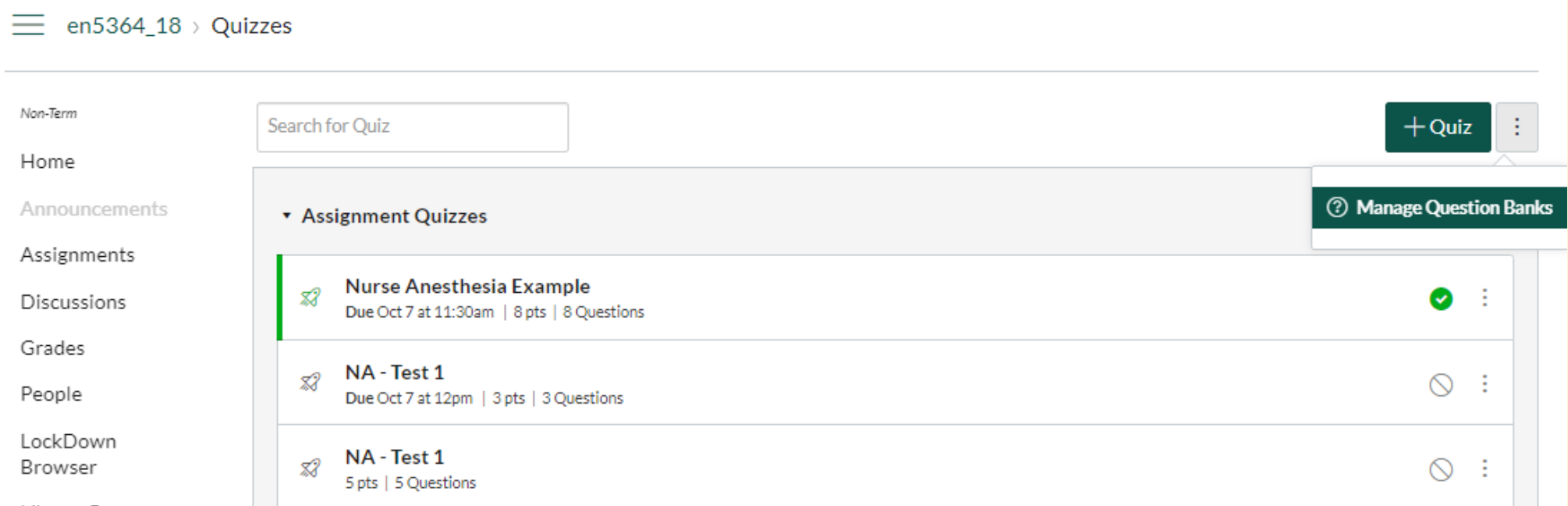

#### Modify Question Bank:

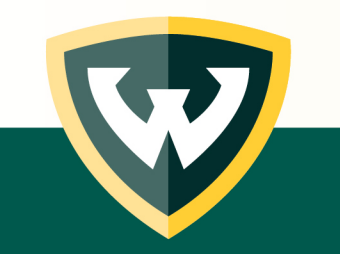

<https://instructure.jiveon.com/docs/DOC-13000-415250747>

#### Create Question Groups: Respondus

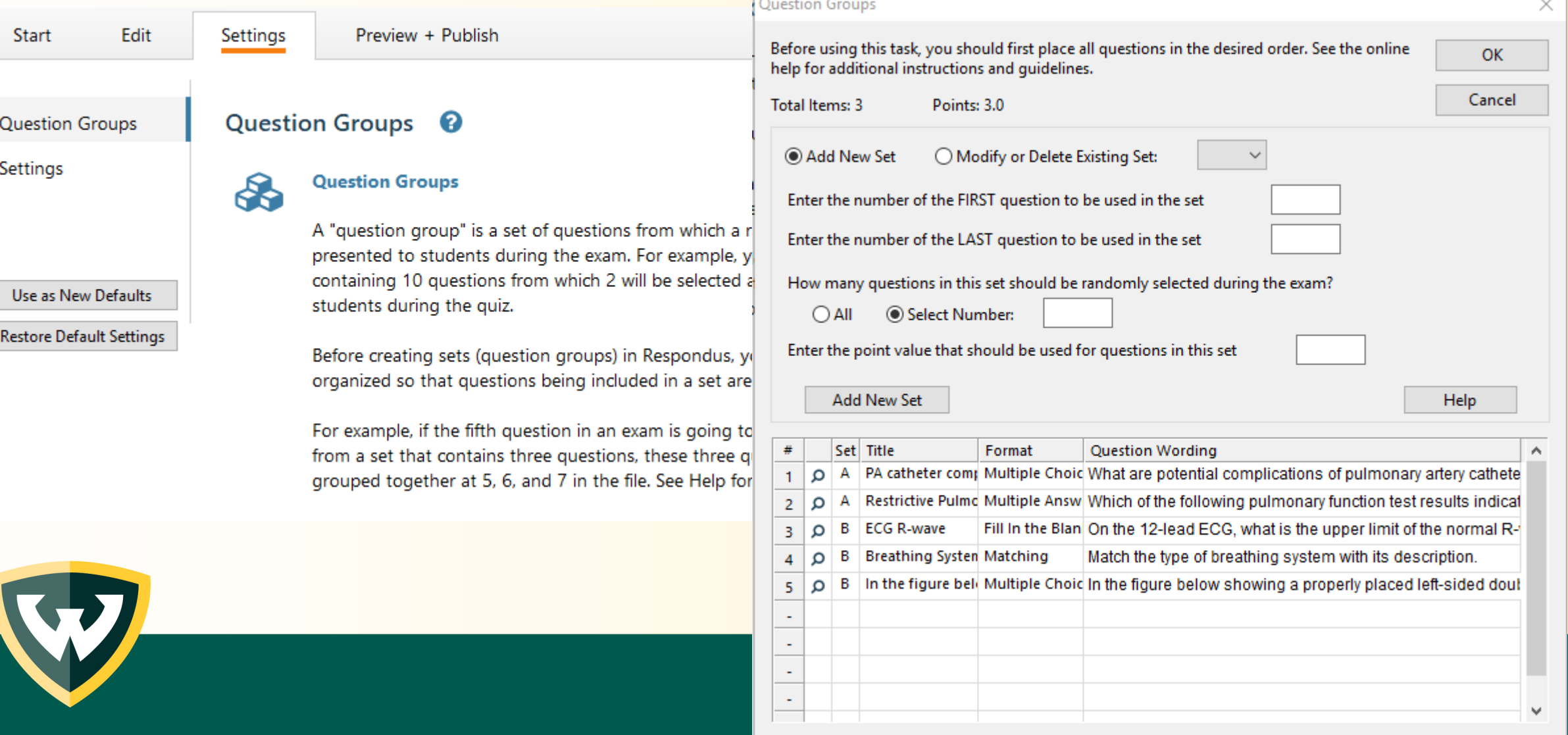

#### Question Group in Canvas

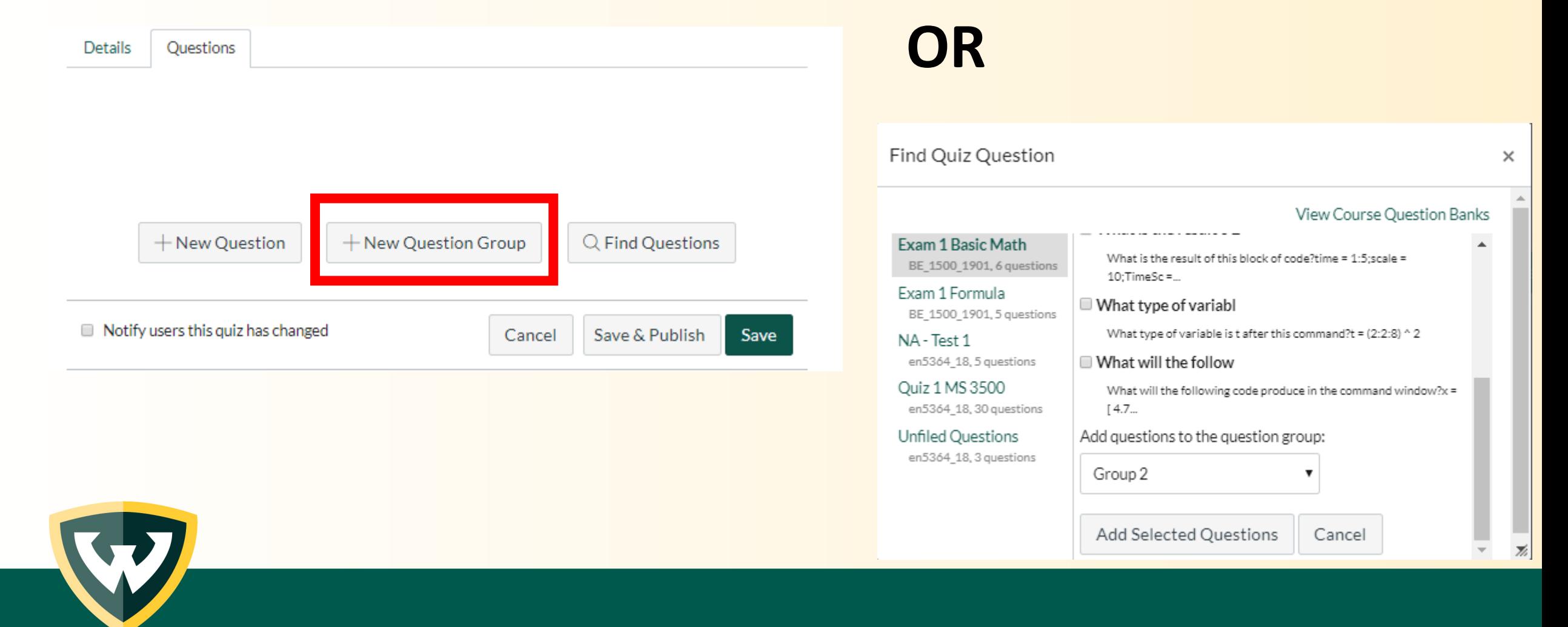

#### Settings

Also "MUTE" the assignment until after the due date. This prevents students from know what they scored until everyone has submitted.

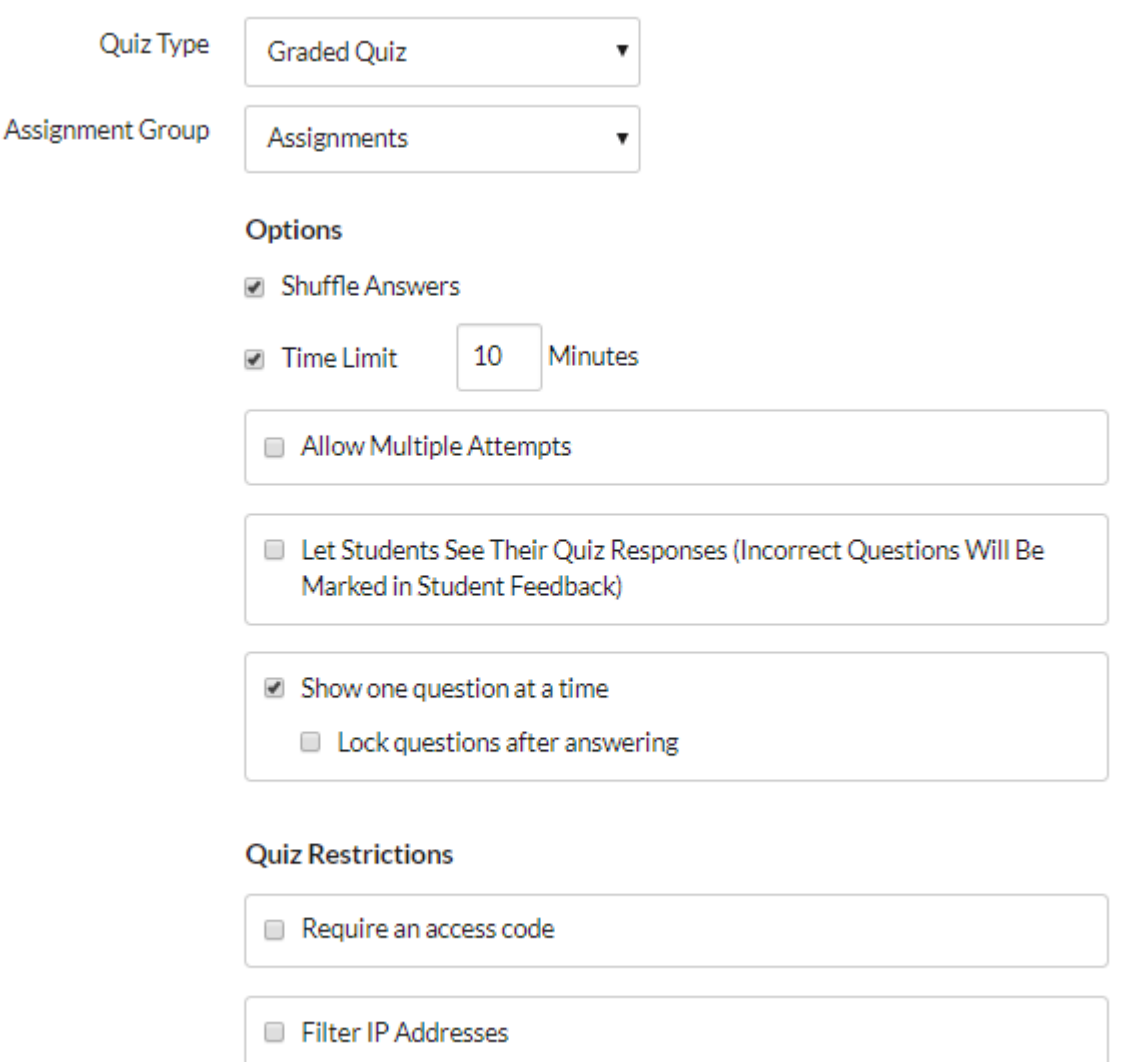

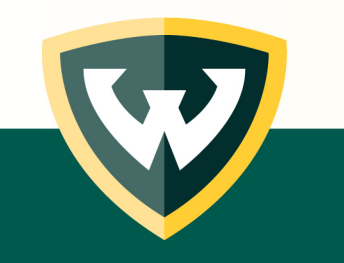

## Assessment in Canvas

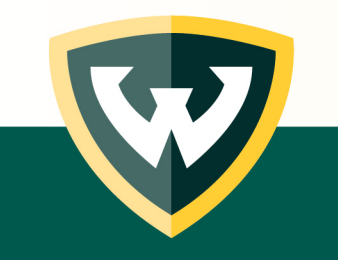

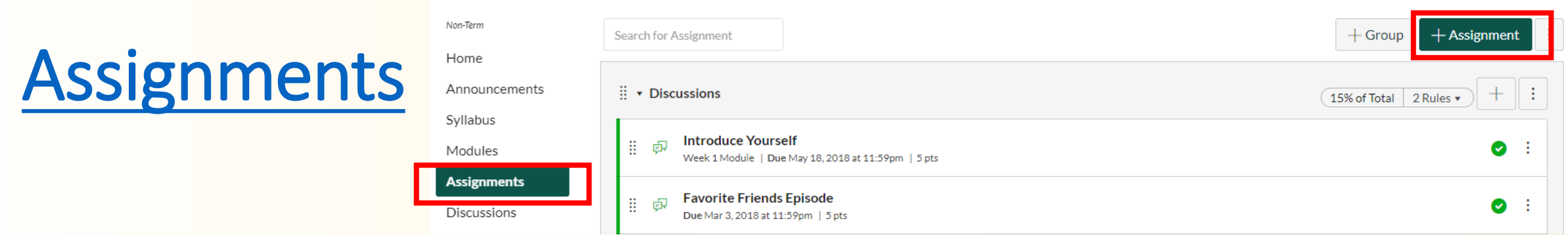

- The assignments page displays all assignments in the course.
	- Each assignment type displays an icon representing the assignment type
- Each assignment displays the assignment name, due date, points the assignment is worth and if the assignment is published or unpublished
- These assignments generate columns in the gradebook
	- You **must** have assignments created here, even if you are grading by hand

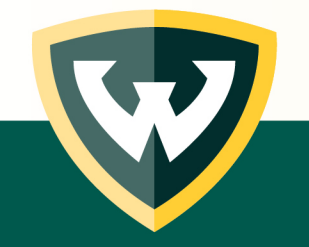

#### [Assignments -](https://community.canvaslms.com/docs/DOC-10113-415241285) Settings

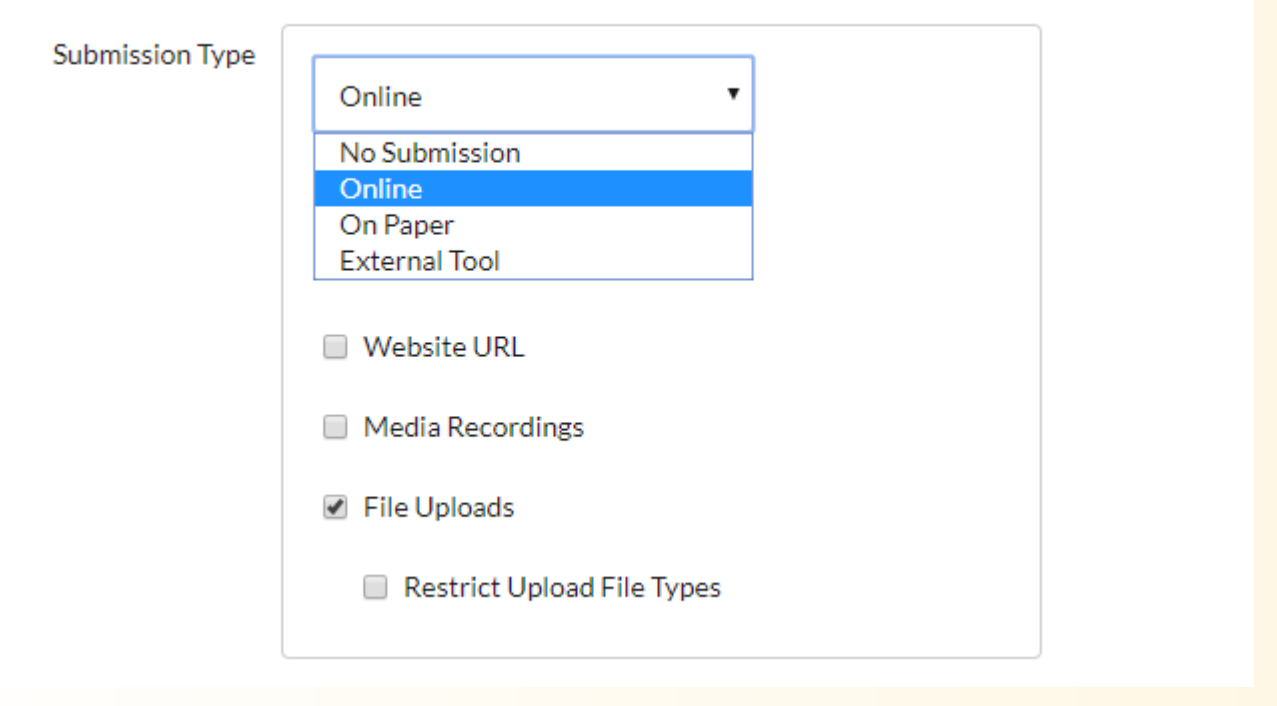

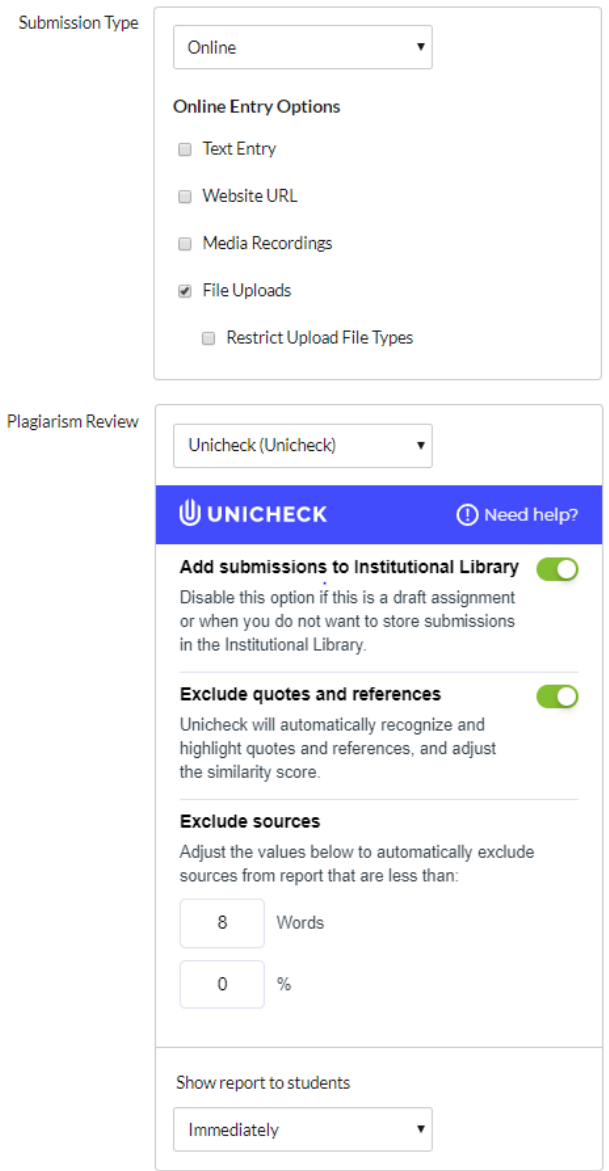

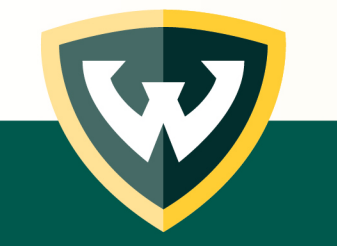

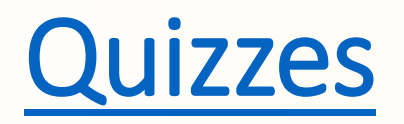

- The quizzes tool can be used for graded and practice quizzes or surveys
- Creating a graded quiz automatically adds a column to the gradebook
- Can control the availability, time limit, question display and more

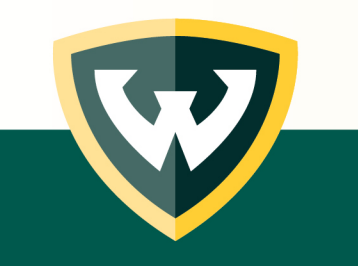

### Quizzes - [Implementation](https://community.canvaslms.com/docs/DOC-10152-415241475)

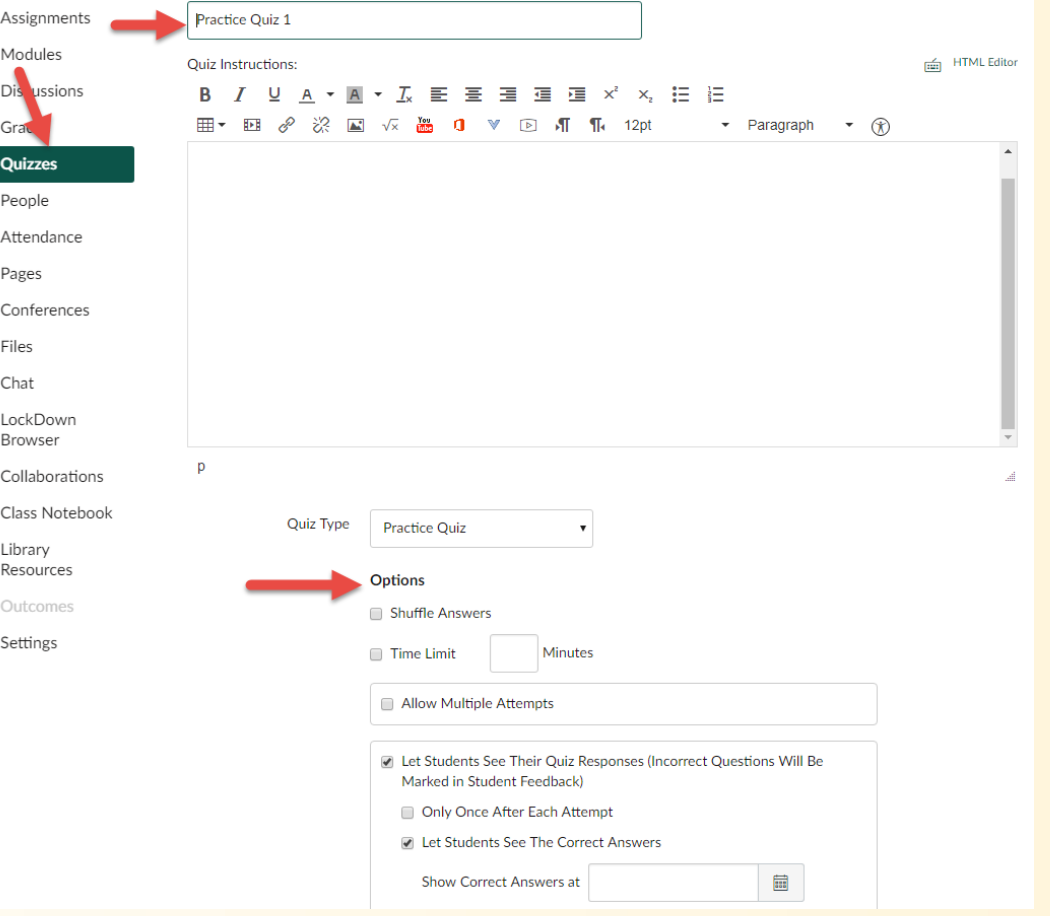

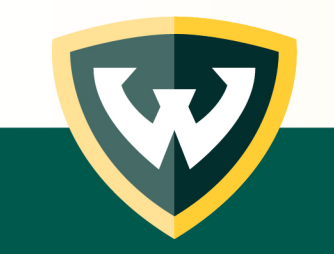

#### Respondus Lockdown Browser

- Blocks printing, websites, applications, and search engines
- Include information in your syllabus about Respondus & share this [Student Video](http://www.respondus.com/products/lockdown-browser/student-movie.shtml)
- Students download LockDown on their computer
	- [Student Quick Start Guides](http://www.respondus.com/products/lockdown-browser/guides.shtml#student)
- Discuss your reasoning with students

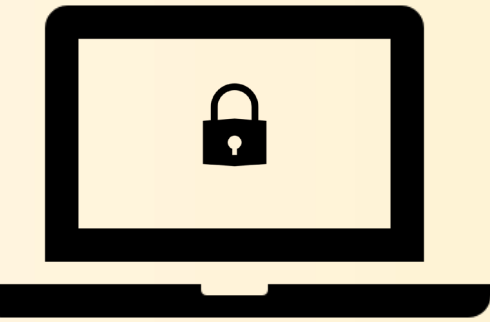

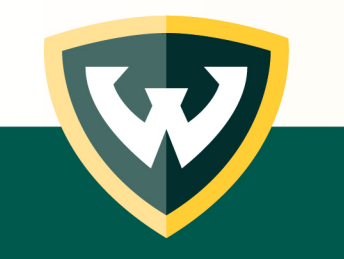

#### Set up LockDown Browser for a quiz in Canvas

- Create the quiz in your Canvas course.
- Select LockDown Browser from your course menu and then choose 'Continue to LockDown Browser'
- Locate the quiz from those listed and choose the green arrow to arrive at 'Settings'
- Select 'Require LockDown Browser for this exam'
- Modify the Advanced Settings as needed
- If Respondus Monitor will also be used, select button and modify settings as needed.
- Save and Close the Respondus settings.